**Gebruik van:**

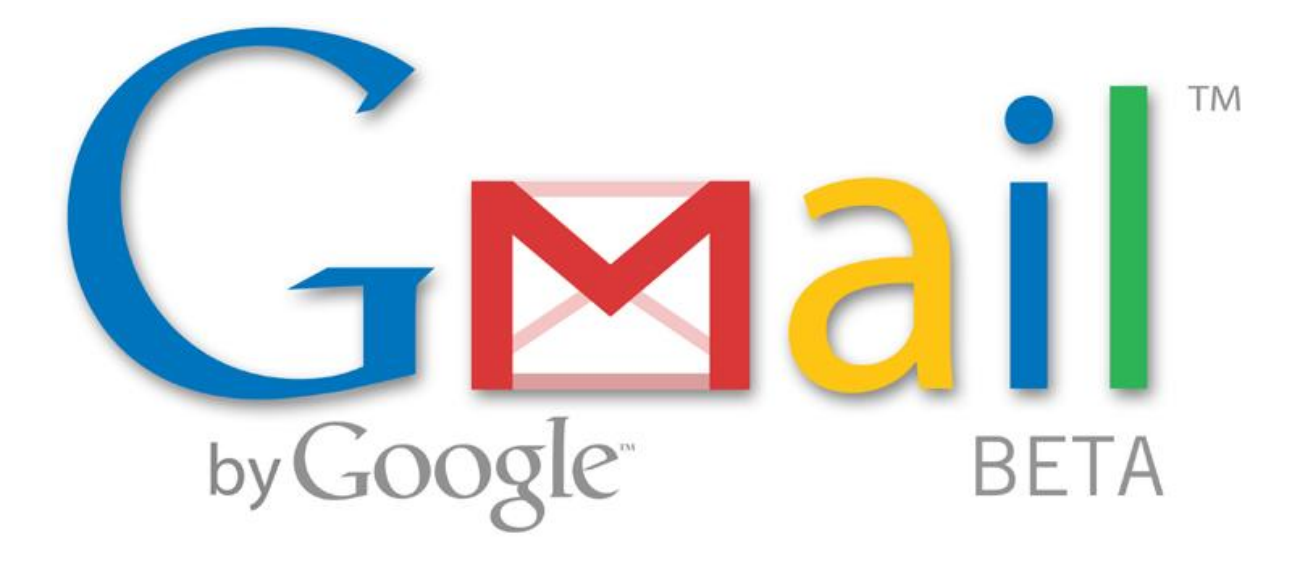

www.meestermichael.nl

## **Aanmelden bij Gmail**

- 1. Ga naar www.google.nl
- 2. Klik daar op Gmail: \*\* Google Discussiegroepen Het internet Afbeeldingen Maps Nieuws Video Gmail meer  $\mathbf{e}$ **Discussiegroep**
- 3. Klik vervolgens op Aanmelden voor Gmail:

**Aanmelden voor Gmail** Over Gmail Nieuwe functies!

4. Let op: staat de taal op Nederlands?

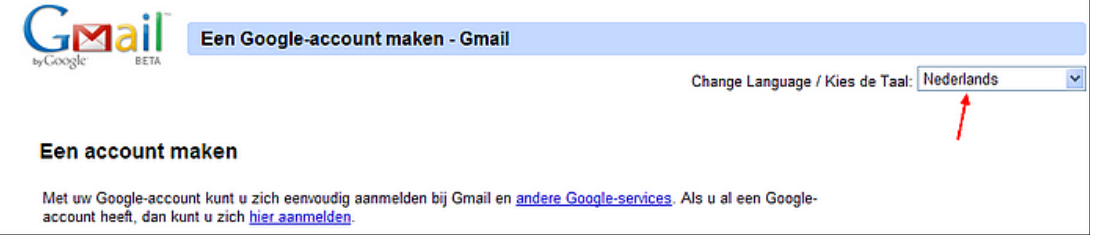

### 5. In het volgende venster moet van alles worden ingevuld:

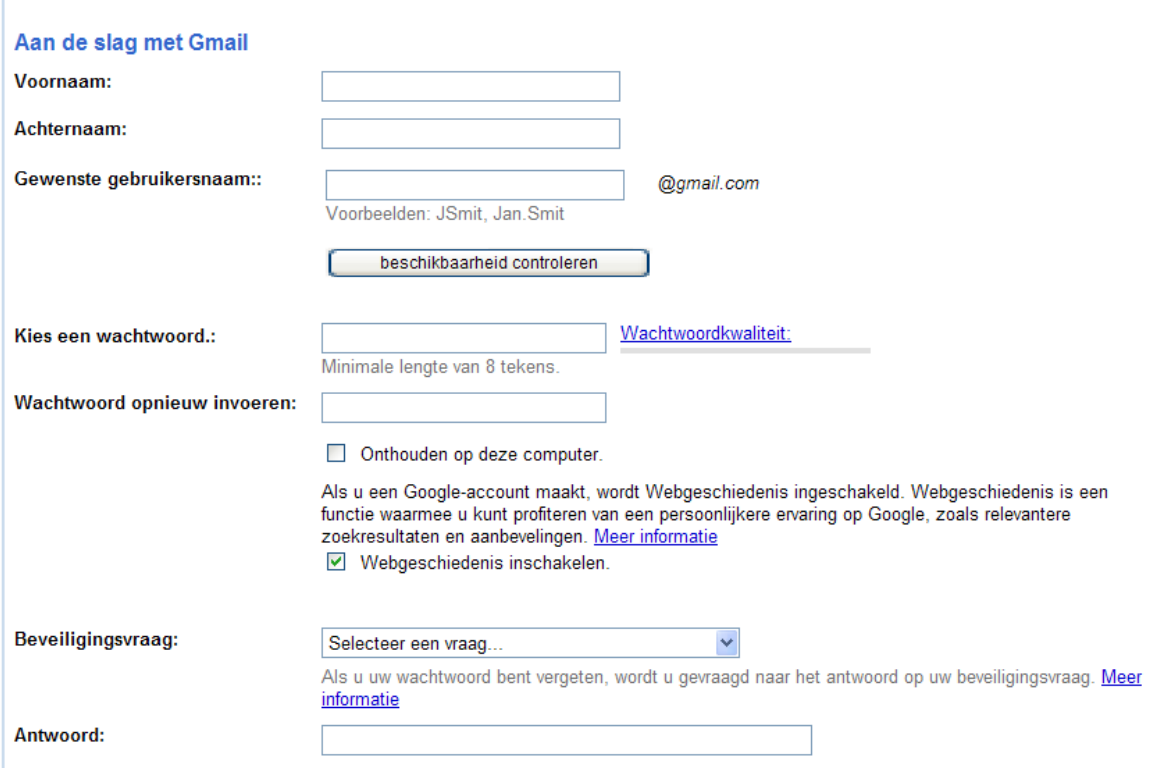

Bij gewenste gebruikersnaam maak je je eigen emailadres voor het apenstaartje (@). Daarna krijg je @gmail.com

Je kan geen spatie gebruiken. Je kan er wel een punt tussen zetten. Gebruik ook geen hoofdletters.

Dus geen donald duck, maar donald.duck

Zet geen vinkje in **D** Onthouden op deze computer.

Webgeschiedenis inschakelen. Zet wel een vinkje in

Bedenk een vraag (en typ een antwoord) … deze vraag stellen ze als je je wachtwoord bent vergeten

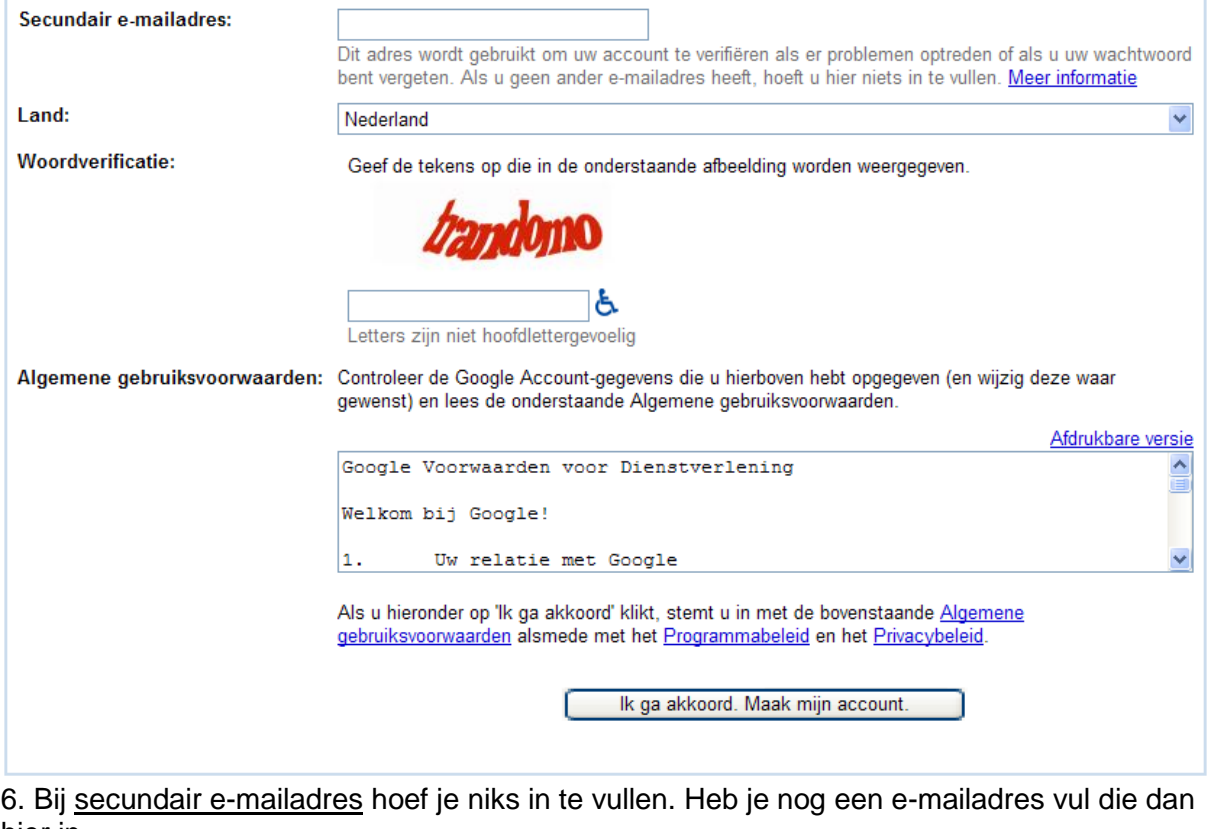

hier in.

7. Klik op:

Ik ga akkoord. Maak mijn account.

# **Gmail gebruiken**

1. Om Gmail te bereiken: [http://gmail.google.com](http://gmail.google.com/)

2. **Inloggen** met de aangevraagde gebruikersnaam (zonder @gmail.com erachter) en het wachtwoord. Klik op Aanmelden:

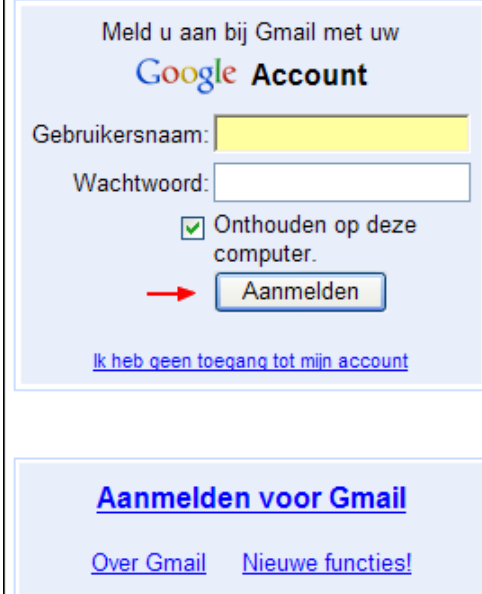

3. Vink aan dat de computer dit onthoudt; bij een volgende keer inloggen hoeft er niets meer te worden ingevuld en kom je direct in het totaalvenster van Gmail.

- 4. Eenmaal ingelogd verschijnt het totaalvenster dan Gmail.
- 5. Links staan de belangrijkste zaken onder elkaar.

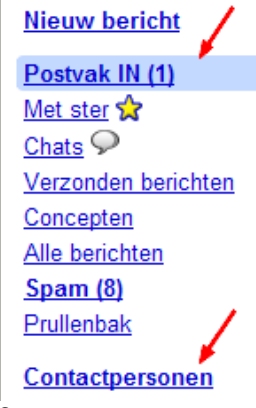

6.

In **Postvak IN** zitten de e-mails die aan jou zijn gestuurd. In dit voorbeeld zit nu 1 email. Bij jou waarschijnlijk ook: van het Gmail-team om jou welkom te heten.

In **Verzonden items** staan straks alle e-mails die jij hebt verstuurd

In **Concepten** staan e-mail die jij hebt gemaakt, maar nog niet zijn verstuurd.

In **Spam** staan e-mails met reclame of een virus. Deze map moet je niet gebruiken. Wel kan je alle emails die er in staan in 1x verwijderen. Klik achter het woord 'Selecteren' op 'Alles' en klik daarna op 'Definitief verwijderen'.

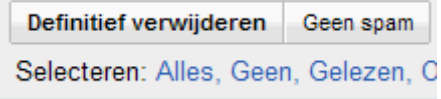

Weet je zeker dat een e-mail in de spam-map geen spam is. Klik dan op het vierkantje ervoor en klik dan op 'Geen spam'

In **Prullenbak** staan e-mails die jij hebt weggegooid.

In **Contactpersonen** staan e-mailadressen die jij wilt onthouden (bijvoorbeeld van je vrienden of vriendinnen)

7. Om **contactpersonen** toe te voegen: klik op Contactpersonen, en vervolgens op het icoon:

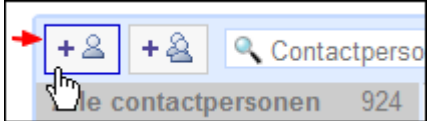

Hier kan een nieuwe contactpersoon worden toegevoegd. Vul in ieder geval een naam in en een e-mailadres en klik dan op 'Opslaan'.

### 8. **Een nieuwe e-mail maken:**

Klik op Nieuw Bericht:

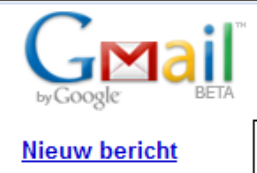

Vul alles in en klik dan op Verzenden:

Achter 'Aan' typ je het e-mailadres van degene die jij een e-mail wilt sturen.

Achter 'Onderwerp' typ je waar jouw mail over gaat.

In het grote witte vak typ je de tekst.

Als je nog een foto of een ander bestand mee wil sturen klik je op:

Bestand toevoegen als bijlage

Dan zoek je je foto (of ander bestand) op en klik op 'Openen'.

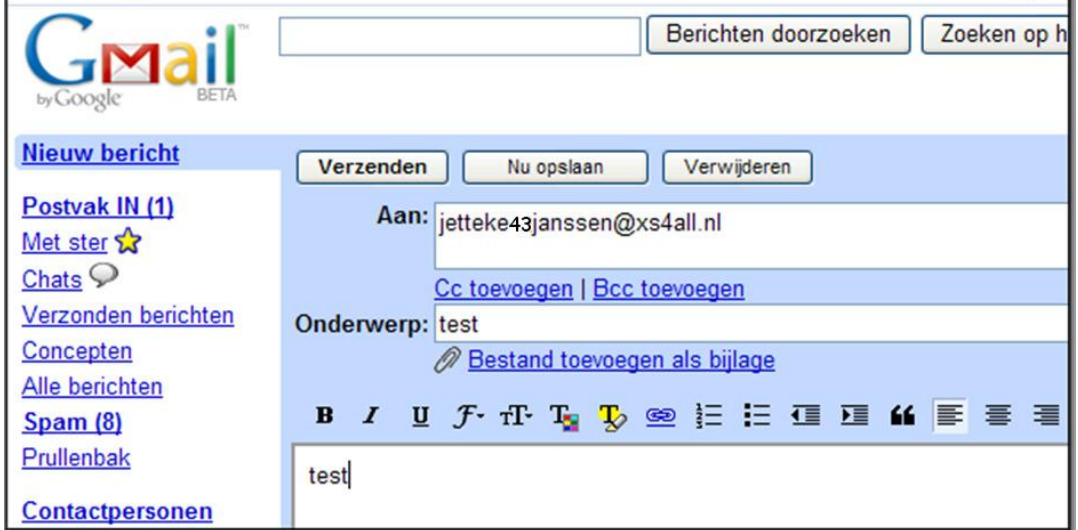

Erg handig is de optie **Spelling controleren** om te kijken of je geen taalfoutjes hebt gemaakt.

Spelling controleren

www.meestermichael.nl

### 9. **Een e-mail lezen:**

Klik op de regel met de mail die je wilt lezen. Je e-mail bericht wordt nu geopend, zodat je

het kunt lezen. Als er een bijlage bij zit, staat er een paperclip bij . Onderaan de mail kun je de bijlage openen door op Weergeven of Downloaden te klikken.

Wil je meteen een antwoord terug sturen? Klik dan op **b**eantwoorden Je komt dan weer op dezelfde pagina als bij 'Nieuw bericht', alleen is het e-mail adres al ingevuld. Je kunt direct je antwoord typen. Je ziet dat je boven het oude bericht je antwoord typt.

Wil je deze mail ook naar iemand anders doorsturen? Klik dan op  $\rightarrow$  Doorsturen Je hoeft dan alleen het adres in te vullen en op verzenden te klikken.

Als je een e-mail wilt verwijderen nadat je het hebt gelezen, klik je op Verwijderen

Als je een e-mail wilt verwijderen voordat je het hebt gelezen (bijvoorbeeld als je denkt dat het een virus is of spam), zet je een vinkje in het vierkantje ervoor  $\Box$ . Daarna klik je op Verwijderen .

### **Nog meer opties.**

Klik helemaal onderaan op | chatfunctie uitschakelen |, want chatten doen we niet op school.

Er staan nog wel wat opties, maar die zijn niet belangrijk en worden ook niet op school gebruikt. Klik daar dan ook niet op!!!